# **คู่มือผู้ใช้** Dell™ Display Manager

- [ภาพรวม](#page-0-0)
- [การใช้งานไดอะล็อกการตั้งค่าอย่างรวดเร็ว](#page-0-1)
- [การตั้งค่าฟังก์ชั่นการแสดงผลพื้นฐาน](#page-1-0)
- การกำ [หนดโหมดพรีเซ็ตให้กับแอพพลิเคชั่น](#page-1-1)
- [การใช้คุณสมบัติรักษาพลังงาน](#page-2-0)
- การหมุนเนื้อหาบนจอ

#### <span id="page-0-0"></span>ภาพรวม

**หมายเหตุ:** DDM ไม่ได้รับการสนับสนุนใน DP1.2/ MST (เดซี่ เชน)

ตัวจัดการการแสดงผล Dell คือแอปพลิเคชันระบบ Windows ที่ใช้เพื่อจัดการกับจอแส ดงผลแบบจอเดียวหรือแบบหลายหน้าจอ ซึ่งทำ ให้สามารถปรับภาพที่แสดงด้วยตัวเอง, กำ หนดการตั้งค่าอัตโนมัติ, จัดการพลังงาน, จัดระเบียบหน้าต่าง, หมุนภาพ และใช้คุณ สมบัติอื่นๆ กับเครื่อง Dell รุ่นนั้นๆ ได้ เมื่อได้ทำ การติดตั้งแล้ว ตัวจัดการการแสดงผล Dell จะดำ เนินการในแต่ละครั้งที่ระบบสตาร์ท และจะมีไอคอนตัวจัดการแสดงอยู่ในพื้นที่ แจ้งให้ทราบ ข้อมูลเกี่ยวกับจอแสดงผลที่เชื่อมต่อกับระบบจะแสดงเสมอเมื่อนำ เมาส์ไป วางบบไอคอบใบพื้นที่แจ้งให้ทราบ

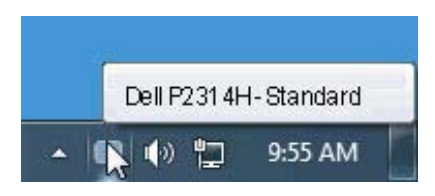

# <span id="page-0-1"></span>การใช้งานไดอะล็อกการตั้งค่าอย่างรวดเร็ว

คลิกที่ไอคอน Dell Display Manager บนถาดแสดงการแจ้งเตือนเพื่อเปิดกล่อง ไดอะล็อกการตั้งค่าด่วน เมื่อมี Dell ที่แอพพลิเคชั่นรองรับเชื่อมต่ออยู่กับระบบมากกว่า หนึ่งรุ่น ก็สามารถเลือกกำ หนดจอภาพที่ต้องการได้โดยใช้เมนูที่มีให้ กล่องไดอะล็อกการ ตั้งค่าด่วนจะช่วยให้สามารถปรับความสว่างและความชัดของมอนิเตอร์ได้อย่างง่ายดาย สามารถเลือกโหมดพรีเซ็ตหรือตั้งค่าโหมดอัตโนมัติได้ด้วยตนเอง และสามารถเปลี่ยน ความละเอียดหน้าจอได้

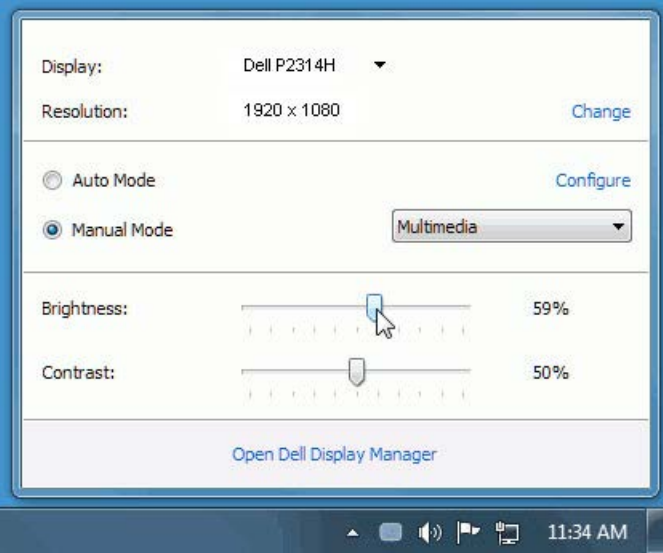

ึกล่องไดอะล็อกการตั้งค่าด่วนยังช่วยให้สามารถเข้าถึงอินเตอร์เฟซผู้ใช้กล่องไดอะล็อก การตั้งค่าด่วนในระดับสูงของ Dell Display Manager ซึ่งใช้ในการปรับฟังก์ชั่นพื้นฐาน, การปรับตั้งค่าอัตโนมัติและเข้าถึงคุณสมบัติอื่นๆ ได้

#### <span id="page-1-0"></span>การตั้งค่าฟังก์ชั่นการแสดงผลพื้นฐาน

โหมดพรีเซ็ตสำ หรับจอภาพบางรุ่นนั้นสามารถนำ ไปใช้ได้ด้วยตนเองโดยใช้เมนูที่อยู่ใน แถบ Basic (พื้นฐาน) หรือสามารถเปิดใช้งานโหมดอัตโนมัติก็ได้เช่นกัน โหมดอัตโนมัติ เป็นผลจากพรีเซ็ตโหมดที่เลือกไว้ถูกนำ มาใช้โดยอัตโนมัติเมื่อแอพพลิเคชั่นที่ระบุ ทำ งาน จะปรากฎข้อความบนหน้าจอแสดงโหมดพรีเซ็ตเมื่อใดก็ตามที่มีการเปลี่ยนแปลง

ความสว่างและคอนทราสต์ของจอภาพที่เลือกนั้นยังสามารถปรับแต่งได้โดยตรงจากแถบ Basic (พื้นฐาน) อีกด้วย

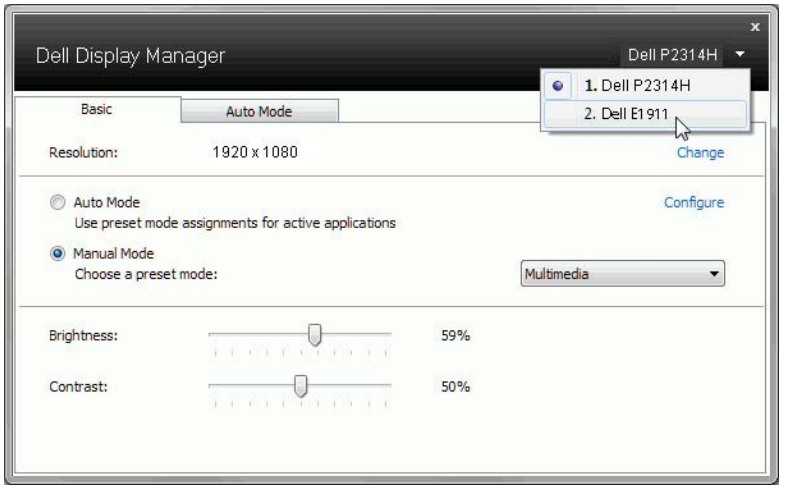

## <span id="page-1-1"></span>การกำ หนดโหมดพรีเซ็ตให้กับแอพพลิเคชั่น

ี แท็บโหมดอัตโนมัติอนุญาตให้กำนหนดค่าโหมดพรีเซ็ตให้กับแอพพลิเคชั่นที่ระบและนำ มาใช้โดยอัตโนมัติได้ เมื่อเปิดใช้งานโหมดอัตโนมัติ Dell Display Manager จะสลับไป ใช้โหมดพรีเซ็ตที่กำ หนดไว้เมื่อใดก็ตามที่แอพพลิเคชั่นที่กำ หนดถูกเปิดใช้งาน โหมดพรี เซ็ตที่กำ หนดไปยังแอพพลิเคชั่นที่จำ เพาะอาจเป็นเช่นเดียวกันบนจอภาพที่เชื่อมต่อไว้ หรืออาจแตกต่างกันไปในจอภาพแต่ละจอ

Dell Display Manager ได้ถูกกำ หนดค่าไว้สำ หรับแอพพลิเคชั่นยอดนิยมมากมาย เพื่อ เพิ่มแอพพลิเคชั่นใหม่ลงในรายการที่กำ หนด เพียงแค่ลากแอพพลิเคชั่นนั้นจากเด สก์ท็อป เมนูเริ่มต้นของ Windows หรือที่อื่นๆ แล้ววางบนรายการปัจจุบัน

**หมายเหตุ:** การกำ หนดค่าโหมดพรีเซ็ตให้กับแบตช์ไฟล์, สคริปต์ และโหลดเด อร์ รวมถึงไฟล์ที่ไม่สามารถรันได้ เช่นไฟล์ zip หรือไฟล์ที่บีบอัดไว้ไม่ได้รับการ สนับสนุนและจะไม่เกิดผลใดๆ

นอกจากนั้นยังมีตัวเลือกในการเปิดใช้งานที่จะทำ ให้โหมดพรีเซ็ต "Game (เกม)" ี่ สามารถใช้ได้ทุกเมื่อที่แอพพลิเคชั่น Direct3D ถูกเรียกใช้ให้ทำงานเต็มจอบนจอภาพ เพื่อยกเลิกการทำ งานในเกมแต่ละเกม หากมีการเปิดใช้งาน ให้เพิ่มเกมเหล่านั้นไปยัง รายการกำ หนดการทำ งานที่มีโหมดพรีเซ็ตแตกต่างกัน พรีเซ็ตของแอพพลิเคชั่นต่างๆ ในรายการกำ หนดการทำ งานนั้นจะใช้สิทธิการทำ งานเหนือกว่าการตั้งค่า Direct3D ทั่วไป

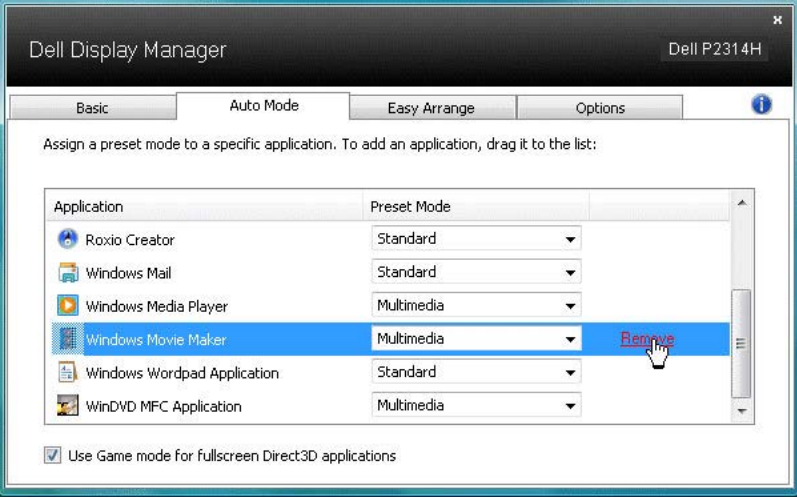

#### <span id="page-2-0"></span>การใช้คุณสมบัติรักษาพลังงาน

จะมีตัวเลือกอนุรักษ์พลังงาน PowerNap ในแท็บตัวเลือกสำ หรับเครื่อง Dell รุ่นที่มีการ สนับสนุนตัวเลือกนี้ เมื่อตัวรักษาหน้าจอเปิดทำ งาน ความสว่างของจอแสดงผลสามารถ ตั้งเป็นระดับต่ำ สุดได้โดยอัตโนมัติ หรือจอแสดงผลสามารถตั้งให้อยู่ในโหมดสลีปเพื่อ ประหยัดพลังงานเพิ่มมากขึ้นได้

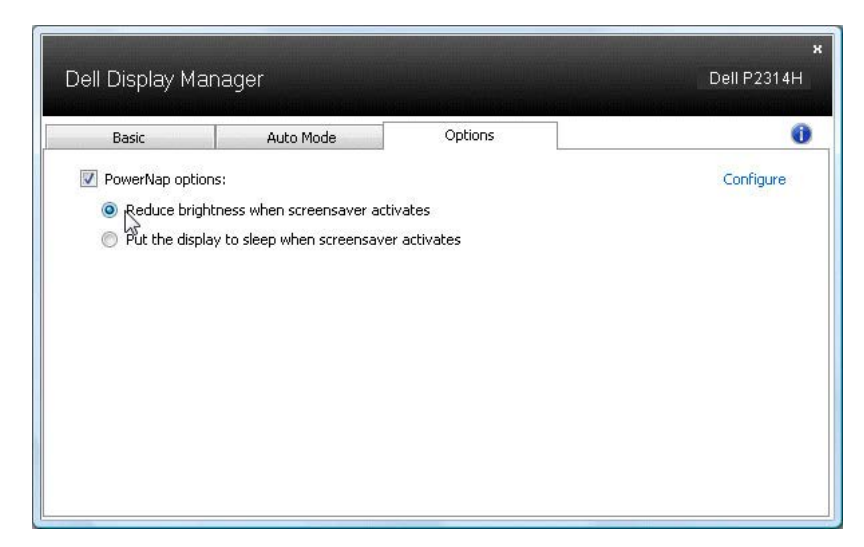

### การหมุนเนื้อหาบนจอ

Dell บางรุ่นมีคุณสมบัติ Rotation (หมุนหน้าจอ) บนมอนิเตอร์้เหล่านี้ ตัวเลือกการหมุน หน้าจอภายใต้การตั้งค่าอื่นๆ ในเมนู OSD จะทำ งานโดยอัตโนมัติตามความเปลี่ยนแปลง ของทิศทางการแสดงผลบนหน้าจอ Windows

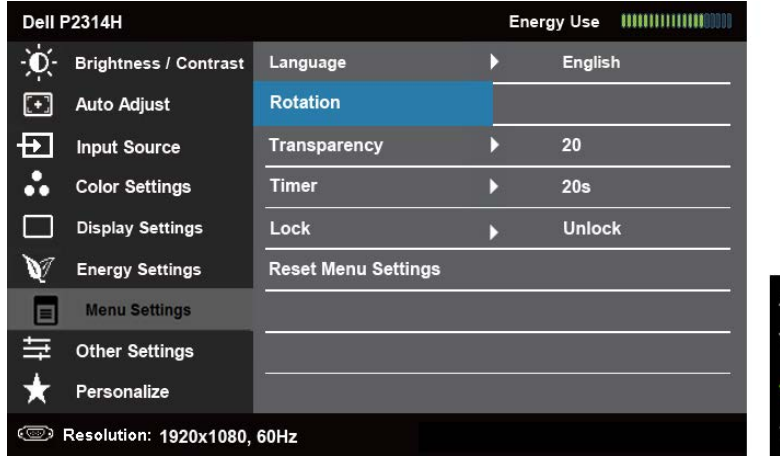